# **University Information Technology Services**

Microsoft Office Word 2013 Mail Merge and Creating Forms

## **Table of Contents**

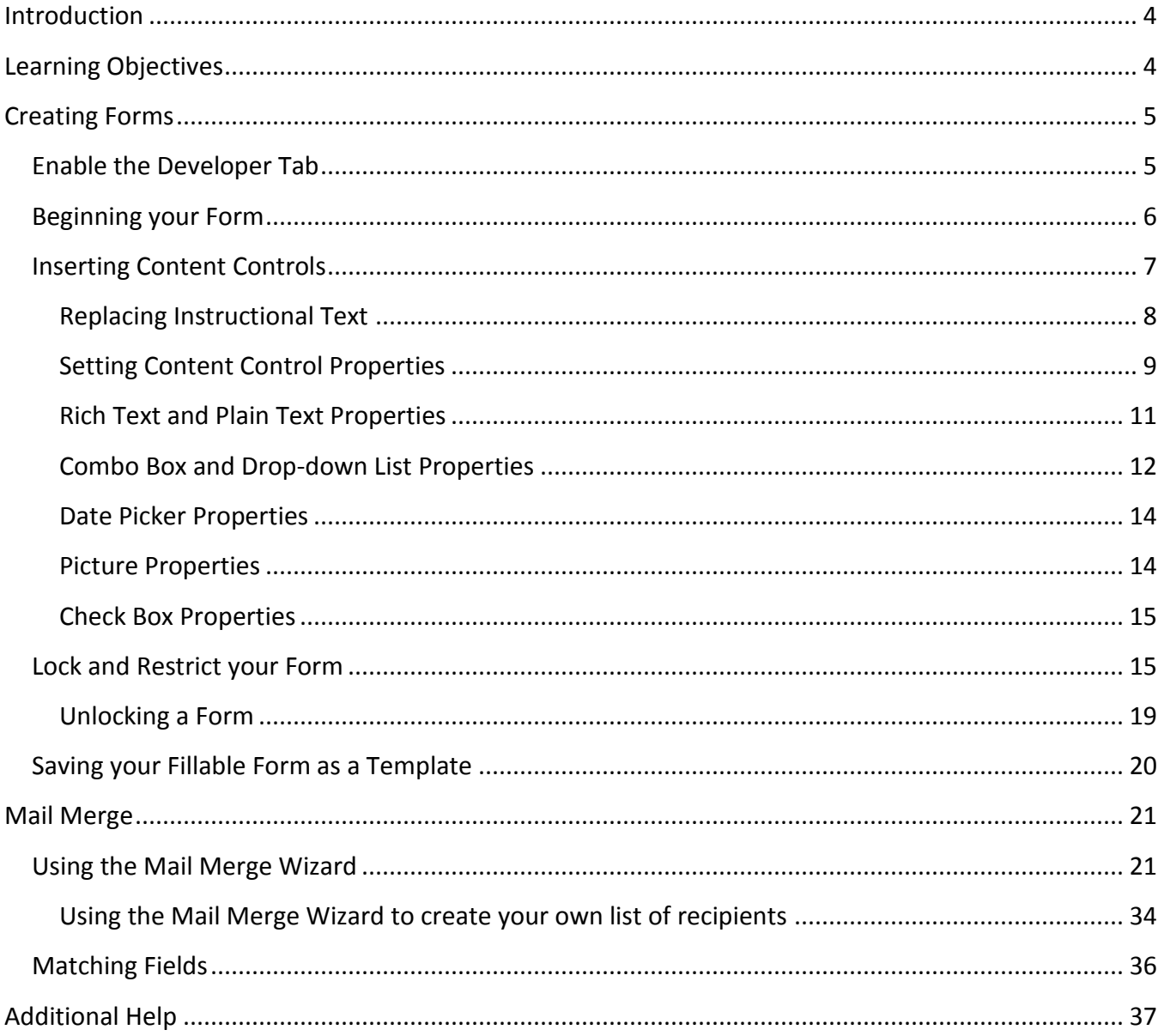

### <span id="page-1-0"></span>**Introduction**

This booklet is the companion document to the Word 2013: Mail Merge and Creating Forms workshop. The booklet will show users how to create fillable forms, restrict editing in the forms, and save the form as a template. This booklet will also show how to use the Mail Merge Wizard to quickly create personalized letters to multiple people.

### <span id="page-1-1"></span>**Learning Objectives**

After completing the instructions in this booklet, you will be able to:

- Create fillable forms in Word
- Add the Developer tab to the Ribbon
- Understand content controls and how to add them to your form
- How to lock and restrict your form
- How to save your form as a template
- How to unlock a form
- How to use the Mail Merge Wizard
- How to reassign fields using the matching fields tool

### <span id="page-2-0"></span>**Creating Forms**

You can create fillable forms in Word 2013 that can be used to collect information, and when building your form, you can add a variety of tools to assist with data collection (Se[e Figure 1\)](#page-2-2).

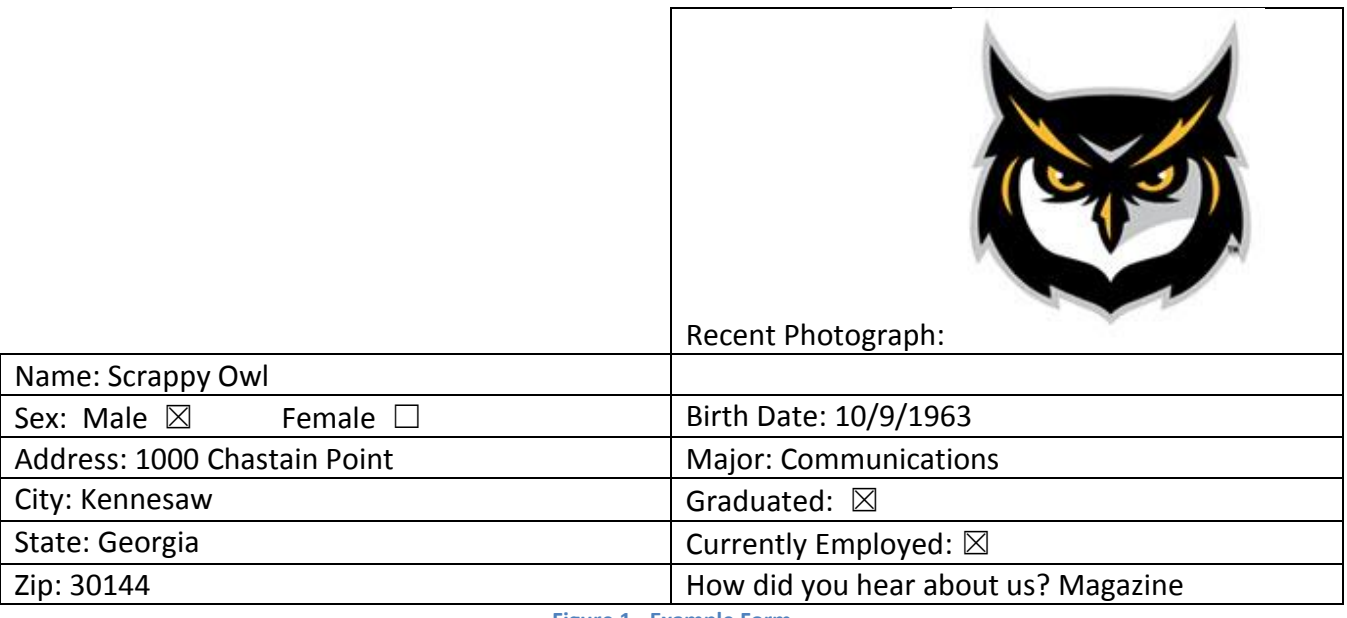

**Figure 1 - Example Form**

<span id="page-2-2"></span>Once your form is complete, you can then save it as a template, so that the user fills in a copy and the original (template) does not change. This section on Creating Forms will explain how to re-create the Example Form above.

### <span id="page-2-1"></span>**Enable the Developer Tab**

Before you can begin creating your form, you will need to make sure the *Developer* tab is displayed in your *Ribbon* (See [Figure 2\)](#page-2-3). The *Developer Tab* contains the tools necessary to create your form.

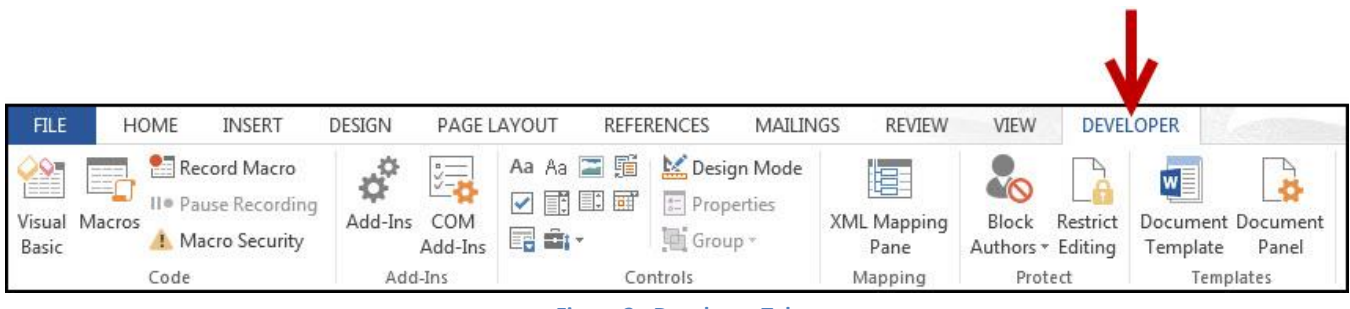

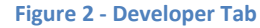

<span id="page-2-3"></span>If you do not see the *Developer* tab, follow the steps below to activate it:

1. Right-click on any **blank area** within the *Ribbon*.

2. A *context sensitive menu* will appear. Click on **Customize the Ribbon…** (See [Figure 3\)](#page-3-1).

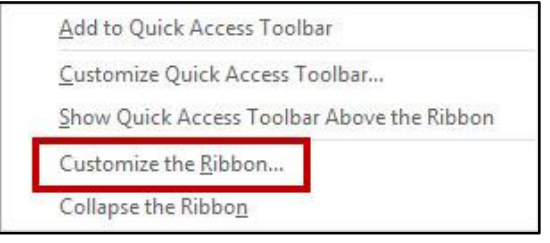

**Figure 3 - Customize the Ribbon**

<span id="page-3-1"></span>3. The *Word Options – Customize the Ribbon* window will appear. In the right list, check the box for **Developer** (See [Figure 4\)](#page-3-2).

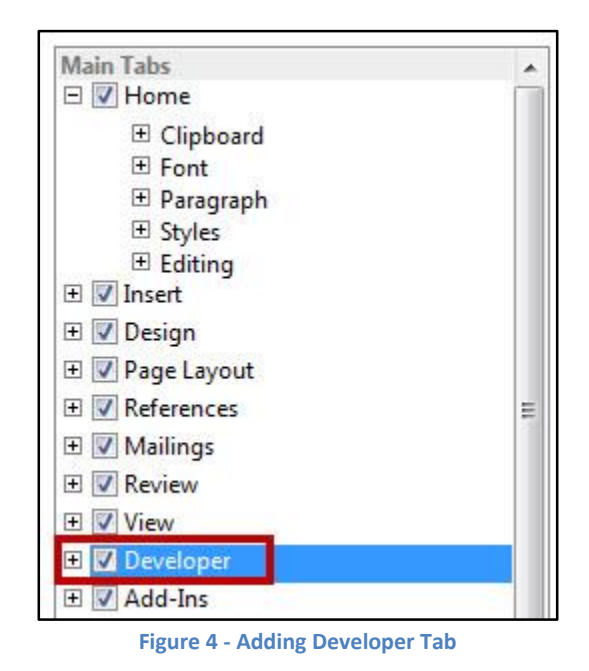

<span id="page-3-2"></span>4. Click on **OK**. The *Developer Tab* will be added to the *Ribbon*.

#### <span id="page-3-0"></span>**Beginning your Form**

The easiest way to create fields for your form is to create a table, then insert the sections of your form. The following will show how to begin your form:

1. Click on the **Insert** tab (Se[e Figure 5\)](#page-3-3).

<span id="page-3-3"></span>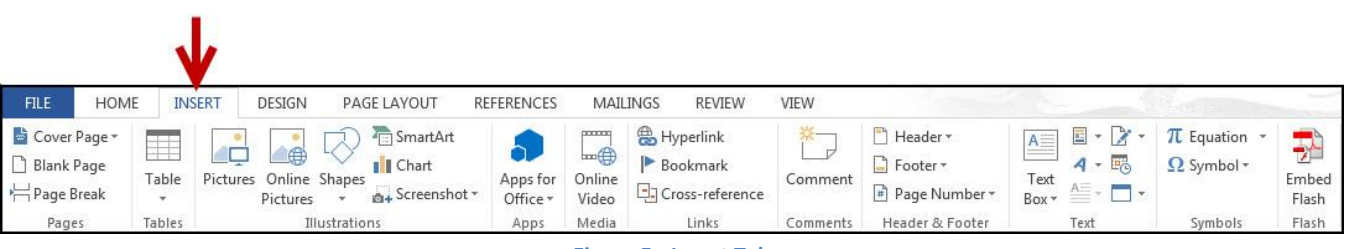

```
Figure 5 - Insert Tab
```
2. Click the **Table** icon. A dropdown menu with additional options will appear (See [Figure 6\)](#page-4-1).

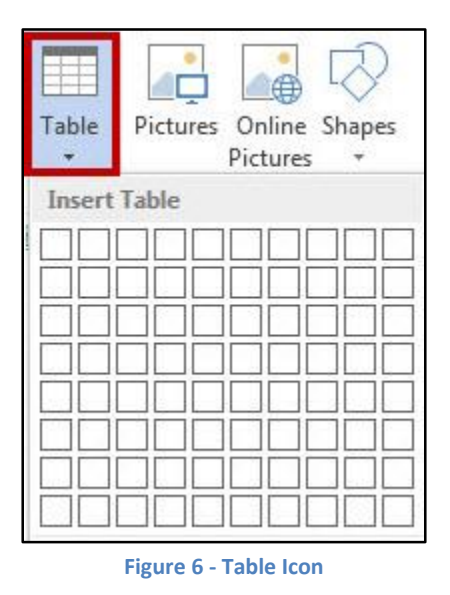

- <span id="page-4-1"></span>3. Under *Insert Table*, move your mouse pointer over the boxes until you have the number of rows and columns that you want in the table.
- 4. Click to **confirm** your table.
- 5. Your table will be placed within your document.

*Note:* For more information on creating tables and using the *Table Tools* tab, refer to the documentation *Word 2013: Formatting your Document* at [https://uits.kennesaw.edu/cdoc.](https://uits.kennesaw.edu/cdoc)

#### <span id="page-4-0"></span>**Inserting Content Controls**

By inserting *Content Controls* into your document, you can control what type of information users can (or should) enter into the form. The following *content controls* will be covered (See [Figure 7\)](#page-4-2).

<span id="page-4-2"></span>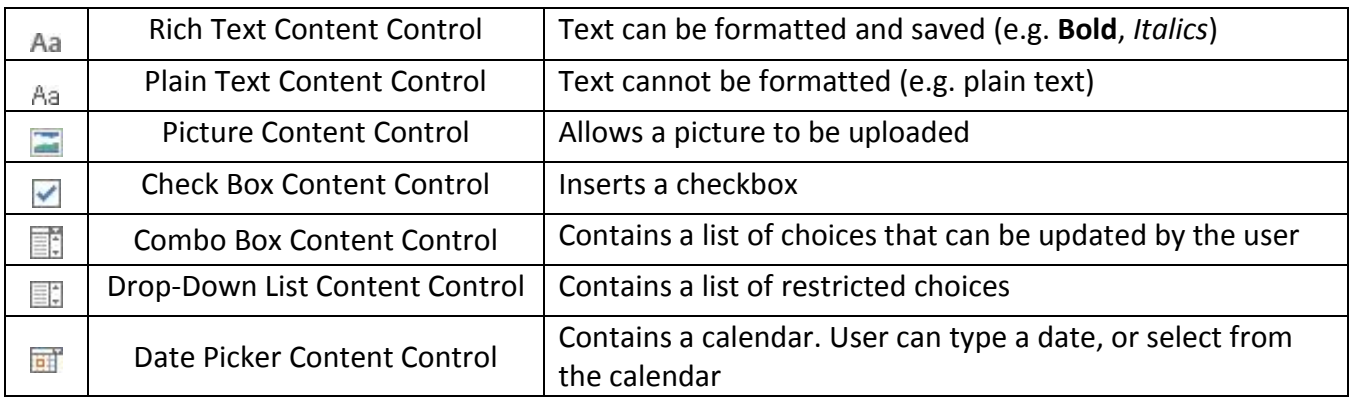

**Figure 7 - Content Controls**

To insert a content control into your form:

- 1. Click to **place your cursor** on the form where the *content control* will be inserted.
- 2. Click the **Developer** tab (See [Figure 8\)](#page-5-1).

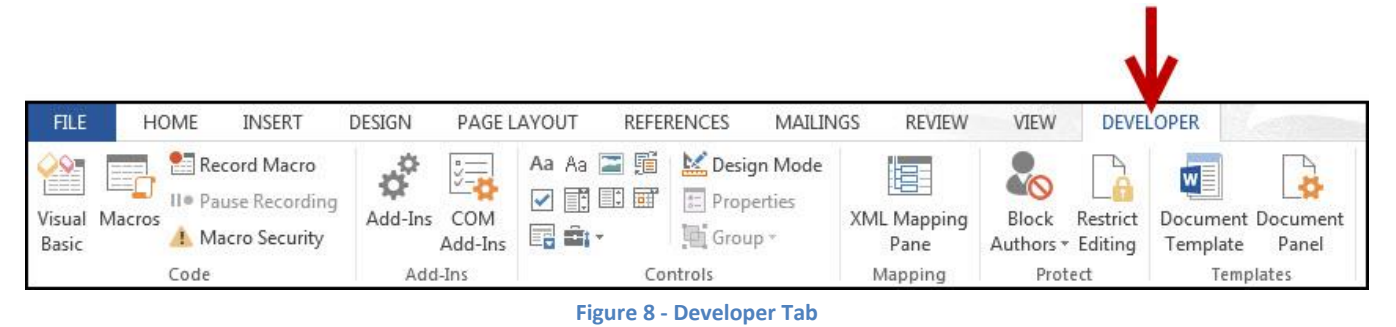

<span id="page-5-1"></span>3. In the *Controls* group, click the **content control** that you want to insert.

#### <span id="page-5-0"></span>**Replacing Instructional Text**

All content controls contain "instructional" text that indicates what the end user is to do with the control (See [Figure 9\)](#page-5-2). Whenever the user enters information into a content control, the instructional text is automatically replaced.

| Sex: Male $\square$              | Female $\square$ |
|----------------------------------|------------------|
| Major: Choose an item.           |                  |
| City: Click here to enter text.  |                  |
| State: Click here to enter text. |                  |
| Zip: Click here to enter text.   |                  |

**Figure 9 - Example of Instructional Text**

<span id="page-5-2"></span>To change the instructional text that appears in the content control:

1. Click the **Developer** tab (See [Figure 10\)](#page-5-3).

<span id="page-5-3"></span>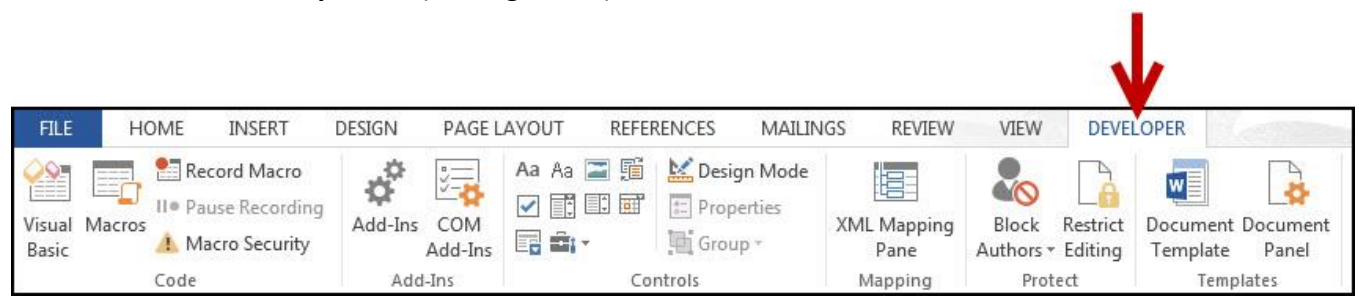

**Figure 10 - Developer Tab**

2. Click on **Design Mode** in the *Controls* group (Se[e Figure 11\)](#page-6-1).

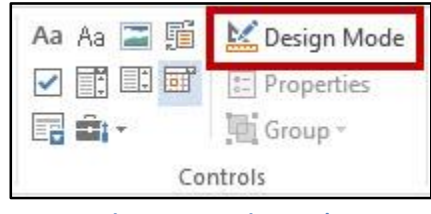

**Figure 11 - Design Mode**

<span id="page-6-1"></span>3. The *content controls* in your document will enter *design mode* (See [Figure 12\)](#page-6-2).

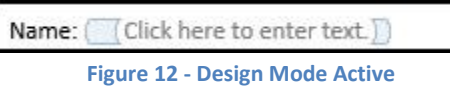

- <span id="page-6-2"></span>4. Click the **control** to edit.
- 5. Type in the **new text**.
- 6. When finished editing, click on **Design Mode** in the *Controls* group.
- 7. Your edits will be applied (See [Figure 13\)](#page-6-3).

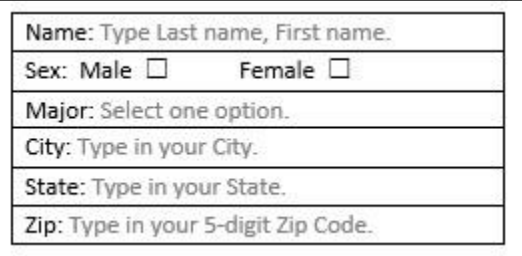

**Figure 13 - Instructional Text Edited**

#### <span id="page-6-3"></span><span id="page-6-0"></span>**Setting Content Control Properties**

After inserting a content control, you may need to alter certain properties for that control. For example, after inserting a *drop-down content control*, you will need to access the properties so you can add choices to the drop-down list. The following explains how to access the *content control properties.* 

1. Click on the **Content Control** you wish to alter properties for.

2. Click the **Developer** tab (See [Figure 14\)](#page-7-0).

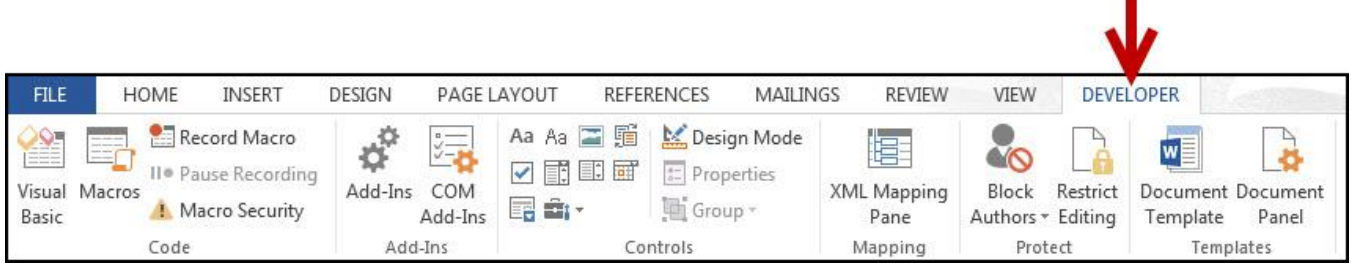

**Figure 14 - Developer Tab**

<span id="page-7-0"></span>3. Click on **Properties** in the *Controls* group (See [Figure 15\)](#page-7-1).

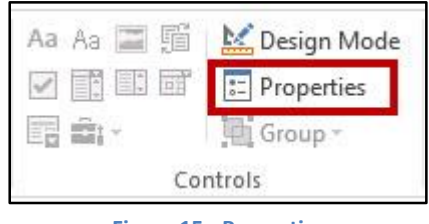

**Figure 15 - Properties**

<span id="page-7-1"></span>4. A *properties* window will appear. The options under *General* and *Locking* are available for most content controls (See [Figure 16\)](#page-7-2).

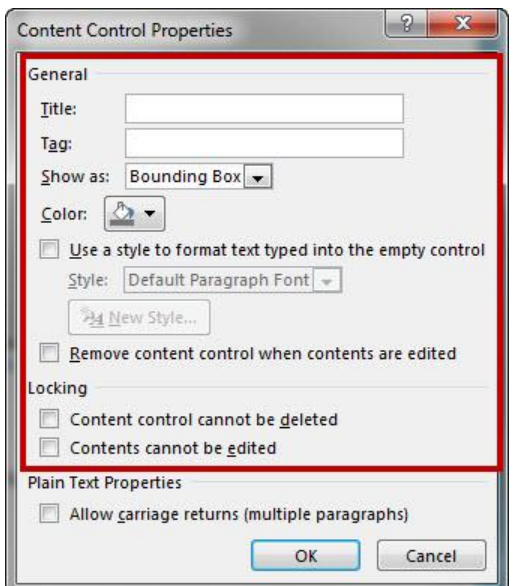

**Figure 16 - Content Control Properties: General and Locking**

<span id="page-7-3"></span><span id="page-7-2"></span>5. Typing text in the **title** field will display the text over the content control when selected (See [Figure 17\)](#page-7-3).

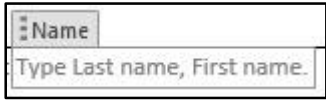

**Figure 17 - Content Control: Title**

6. Checking **Use a style to format text typed into the empty control** allows you to select a Style from the drop-down list that will be used to format the text which the user enters into the field (See [Figure 18\)](#page-8-1).

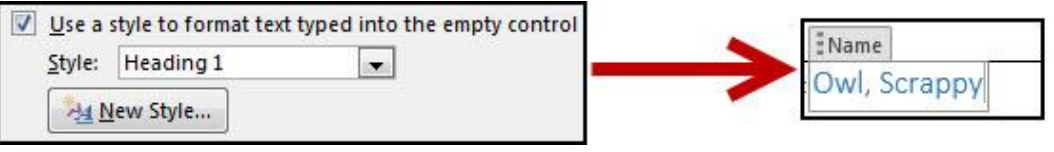

**Figure 18 - Adding Style to Content Controls**

<span id="page-8-1"></span>7. Checking *Remove content control when contents are edited* will make the content control disappear once the user has entered information, leaving just the text (See [Figure 19\)](#page-8-2).

> Remove content control when contents are edited **Figure 19 - Remove Content Control**

<span id="page-8-2"></span>8. Checking **Content control cannot be deleted** prevents the content control from being deleted while the form is being created or edited (See [Figure 20\)](#page-8-3).

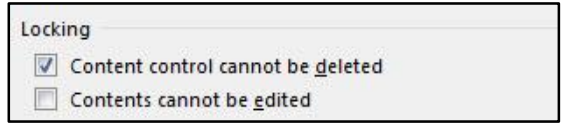

**Figure 20 - Locking Content Controls**

<span id="page-8-3"></span>*Note:* Controls cannot be deleted by the end user once the form is protected. See [Lock and Restrict](#page-12-1) [your Form](#page-12-1) for more information.

9. Checking **Contents cannot be edited checkbox** prevents the instructional text from being changed while the form is being created or edited.

Make sure the *Contents cannot be edited checkbox* is not checked when it is distributed to end users; otherwise, they will not be able to enter information into the field.

10. After making your selections, click on **OK**.

#### <span id="page-8-0"></span>**Rich Text and Plain Text Properties**

Rich text/Plain text content controls have additional options for allowing multiple paragraphs. With this option selected, users will be able to enter multiple lines of text (See [Figure 21\)](#page-8-4).

<span id="page-8-4"></span>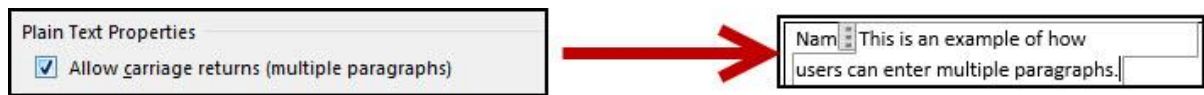

#### <span id="page-9-0"></span>**Combo Box and Drop-down List Properties**

When adding combo box and drop-down lists context controls, you will need to enter the properties for these controls in order to add the choices users will select from the list (See [Figure 22\)](#page-9-1).

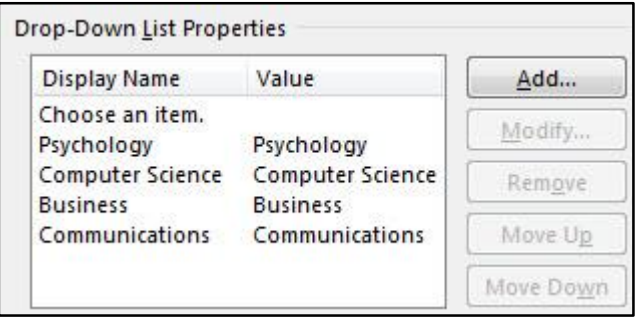

**Figure 22 - Combo Box/Drop-down List Properties**

<span id="page-9-1"></span>To add entries to the combo box/drop-down list:

- 1. Click the **Add** button.
- 2. The *Add Choice* window will open. In the *Display Name* field, enter the name of your **list item** (See [Figure 23\)](#page-9-2).

| Display Name: | Arthropology |        |
|---------------|--------------|--------|
| Value:        | Arthropology |        |
|               | OK           | Cancel |

**Figure 23 - Add Choice Window**

<span id="page-9-2"></span>*Note:* The *Value* field will automatically fill when the *Display Name* field is entered.

- 3. Click the **OK** button.
- 4. Repeat steps 1-3 to add more values to your list.

5. When finished adding values, click the **OK** button in the *Content Control Properties* window (See [Figure 24\)](#page-10-0).

| Display Name                        | Value                               | Add       |
|-------------------------------------|-------------------------------------|-----------|
| Choose an item.<br>Psychology       | Psychology                          | Modify    |
| Computer Science<br><b>Business</b> | Computer Science<br><b>Business</b> | Remove    |
| Communications                      | Communications                      | Move Up   |
| Arthropology                        | Arthropology                        | Move Down |
|                                     | OK                                  | Cancel    |

**Figure 24 - Content Control Properties: OK**

<span id="page-10-0"></span>To edit existing entries in the combo box/drop-down list:

1. Select a value from the *Drop-Down List Properties* (Se[e Figure 25\)](#page-10-1).

| Display Name                        | Value                               | Add     |
|-------------------------------------|-------------------------------------|---------|
| Choose an item.<br>Psychology       | Psychology                          | Modify  |
| Computer Science<br><b>Business</b> | Computer Science<br><b>Business</b> | Remove  |
| Communications                      | Communications                      | Move Up |

**Figure 25 - Select a Value**

- <span id="page-10-1"></span>2. Click the **Modify** button to edit the selected value.
- 3. Click the **Remove** button to delete the selected value.
- 4. Click the **Move Up**/**Move Down** buttons to reposition the value within the list.
- 5. When finished making your edits, click the **OK** button.

#### <span id="page-11-0"></span>**Date Picker Properties**

The *Date Picker Properties* provide options how you would like the date to display in the field once selected by the user (the other options can be left as they are).

To change how your date will be displayed in the field:

1. Under *Display the date like this:*, select one of the **options** from the list (See [Figure 26\)](#page-11-2).

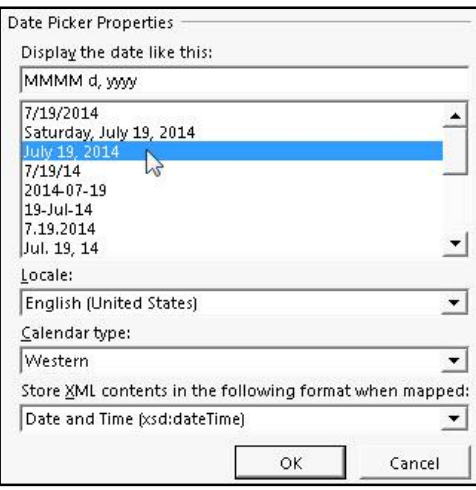

**Figure 26 - Date Picker Properties**

<span id="page-11-2"></span>2. Click the **OK** button to confirm.

#### <span id="page-11-1"></span>**Picture Properties**

The picture properties window will display some of the same general options. There are no special control options for the *Picture Content Control* (See [Figure 27\)](#page-11-3).

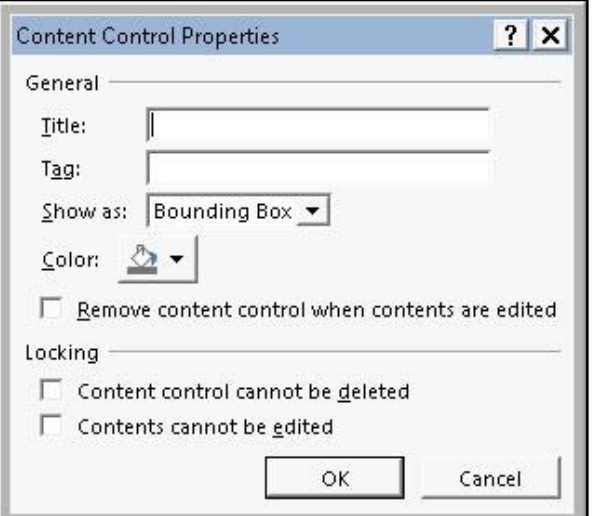

<span id="page-11-3"></span>**Figure 27 -Picture Content Control Options**

#### <span id="page-12-0"></span>**Check Box Properties**

The check box properties provide options for changing the symbols that appear when the box is checked and unchecked.

To change the symbols that appear when the box is checked/unchecked:

1. Click the **Change...** button to set the symbol for checked/unchecked (See [Figure 28\)](#page-12-2).

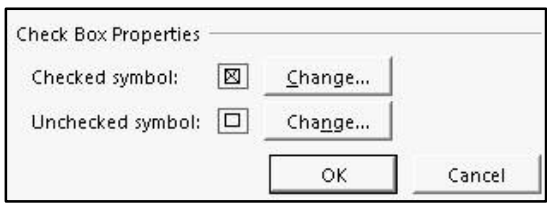

**Figure 28 - Check Box Properties**

<span id="page-12-2"></span>2. The *Symbols* window will appear. Select a **symbol** from the list (See [Figure 29\)](#page-12-3).

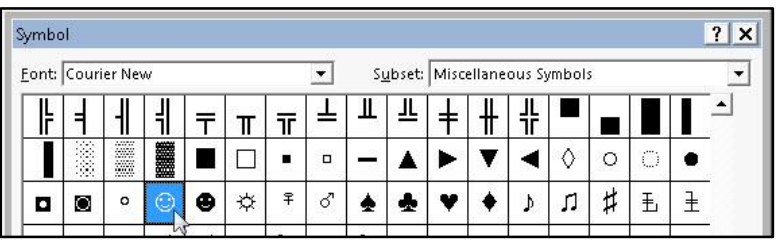

**Figure 29 - Symbol Window**

- <span id="page-12-3"></span>3. Click the **OK** button.
- 4. Repeat steps 1-3 to change the symbol for the checked/unchecked box.
- 5. When finished, click the **OK** button on the *Check Box Properties* window.

#### <span id="page-12-1"></span>**Lock and Restrict your Form**

Once you have prepared your form for data entry, it is a good idea to lock the fields from deletion so users won't accidently remove key fields. In addition, you can restrict users to using the content controls available to fill in the form.

Before locking your form to restrict editing, you will need to lock all the content controls in your form from deletion:

1. Click on the **Content Control** you wish to alter properties for.

2. Click the **Developer** tab (See [Figure 30\)](#page-13-0).

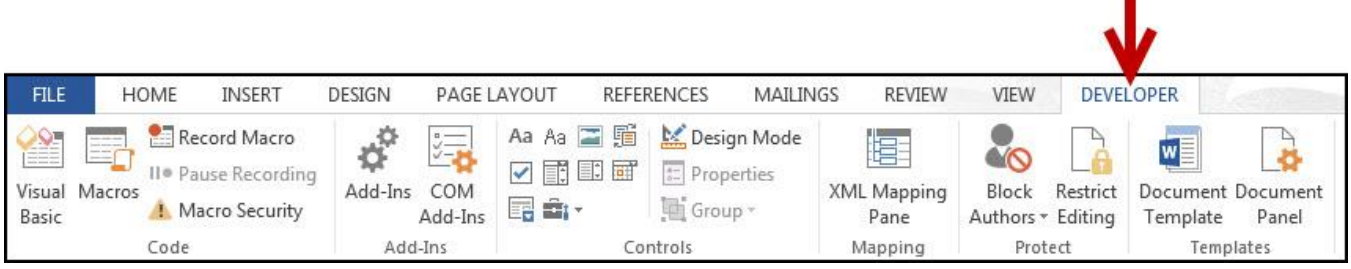

**Figure 30 - Developer Tab**

<span id="page-13-0"></span>3. Click on **Properties** in the *Controls* group (See [Figure 31\)](#page-13-1).

| Aa Aa      | Design Mode |
|------------|-------------|
| TED.<br>EÑ | Properties  |
| Ξ          |             |
|            | Controls    |

**Figure 31 - Properties**

<span id="page-13-1"></span>4. The *properties* window will appear. Under *Locking,* check the **Content control cannot be deleted** box (See [Figure 32\)](#page-13-2).

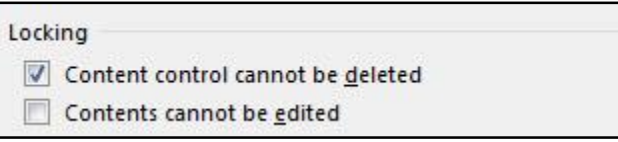

**Figure 32 - Locking the Form**

- <span id="page-13-2"></span>5. Click the **OK** button.
- 6. Repeat steps 1-5 for the rest of the content controls in your form.

Once all your content controls have been locked against deletion:

7. Click on the **Developer** tab (See [Figure 33\)](#page-13-3).

<span id="page-13-3"></span>

| <b>FILE</b>            | <b>HOME</b>                                                                       | <b>INSERT</b>                                                  | DESIGN  | PAGE LAYOUT                          |                         | <b>REFERENCES</b>                                           | <b>MAILINGS</b> | REVIEW                     | VIEW                       |          | <b>DEVELOPER</b>       |                            |
|------------------------|-----------------------------------------------------------------------------------|----------------------------------------------------------------|---------|--------------------------------------|-------------------------|-------------------------------------------------------------|-----------------|----------------------------|----------------------------|----------|------------------------|----------------------------|
| $\frac{1}{2}$<br>Basic | brack determined<br><b><i><u>Series</u></i></b><br>$\frac{1}{2}$<br>Visual Macros | Record Macro<br>II® Pause Recording<br><b>! Macro Security</b> | Add-Ins | $rac{1}{\sqrt{2}}$<br>COM<br>Add-Ins | Aa Aa 国 丽<br>√重国画<br>最高 | Design Mode<br>$\sqrt{\frac{4}{n-1}}$ Properties<br>Group * |                 | te:<br>XML Mapping<br>Pane | Block<br>Authors * Editing | Restrict | $w \equiv$<br>Template | Document Document<br>Panel |
|                        | Code                                                                              |                                                                | Add-Ins |                                      |                         | Controls                                                    |                 | Mapping                    | Protect                    |          |                        | Templates                  |

**Figure 33 - Developer Tab**

8. In the *Protect* grouping, click on **Restrict Editing** (See [Figure 34\)](#page-14-0).

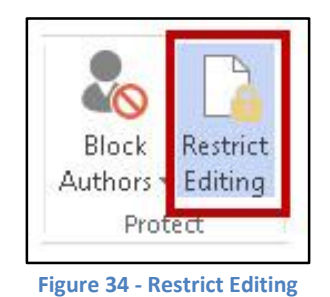

<span id="page-14-0"></span>9. The *Restrict Editing* side menu will appear to the right of your document. Under *Editing restrictions,* click the box that says **Allow only this type of editing in the document:** (See [Figure 35\)](#page-14-1).

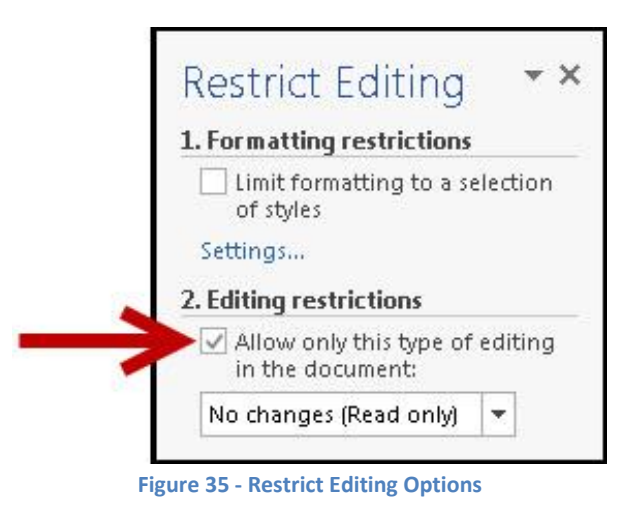

<span id="page-14-2"></span><span id="page-14-1"></span>10. Under *Editing restrictions*, select **Filling in forms** from the drop-down list (See [Figure 36\)](#page-14-2).

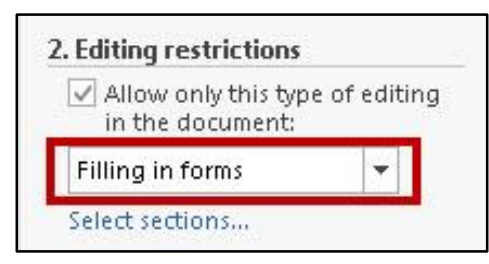

**Figure 36 - Filling in Forms**

11. Under *Start enforcement*, click on **Yes, Start Enforcing Protection** (Se[e Figure 37\)](#page-15-0).

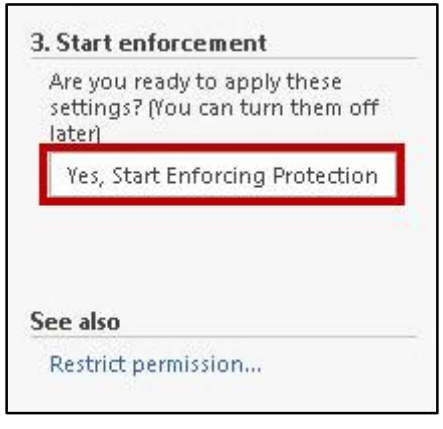

**Figure 37 - Start Enforcement**

<span id="page-15-0"></span>12. The *Start Enforcing Protection* window will appear. From here, you can choose to create a password to unlock editing of the form for an extra layer of control. If no password is needed leave the fields blank (See [Figure 38\)](#page-15-1).

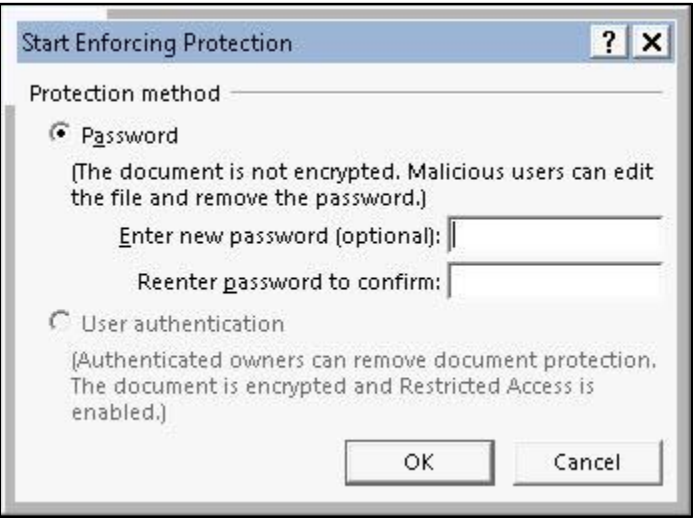

**Figure 38 - Start Enforcing Protection**

<span id="page-15-1"></span>Make note of your password! If forgotten, there is no way to retrieve it and thus remove protection from the document!

13. When finished, click the **OK** button.

#### <span id="page-16-0"></span>**Unlocking a Form**

If you need to edit a form that has been restricted for editing, the form will need to be unlocked before any changes can be made. The following explains how to unlock your form.

1. Click on the **File** tab (See [Figure 39\)](#page-16-1).

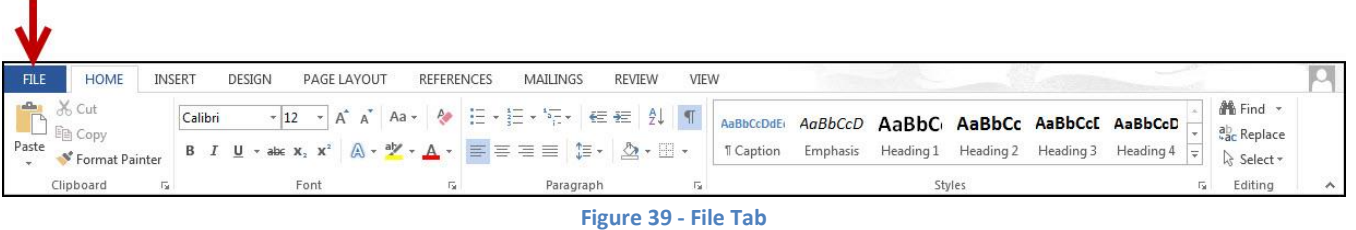

<span id="page-16-1"></span>2. The *Backstage - Info* view will appear. Click on **Protect Document** (Se[e Figure 40\)](#page-16-2).

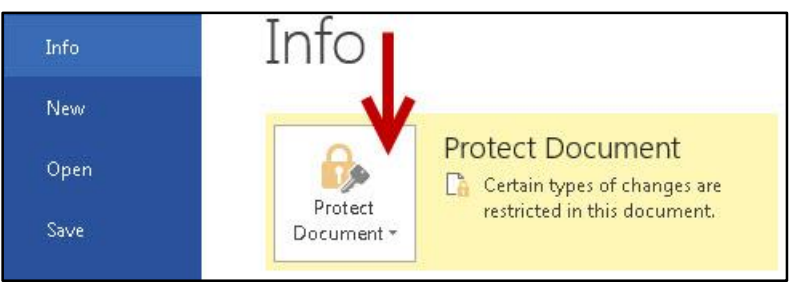

**Figure 40 - Backstage View: Protect Document**

<span id="page-16-3"></span><span id="page-16-2"></span>3. A drop-down list will appear. Click on **Restrict Editing** (Se[e Figure 41\)](#page-16-3).

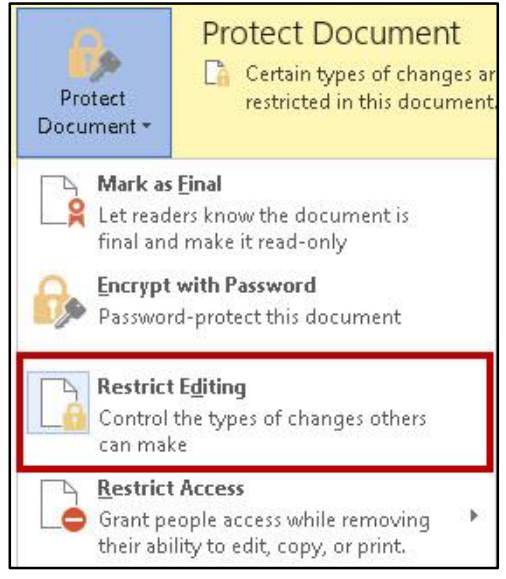

**Figure 41 - Protect Document: Restrict Editing**

4. The *Restrict Editing* window will open to the right of your document. Click on **Stop Protection** at the bottom of the window (See [Figure 42\)](#page-17-1).

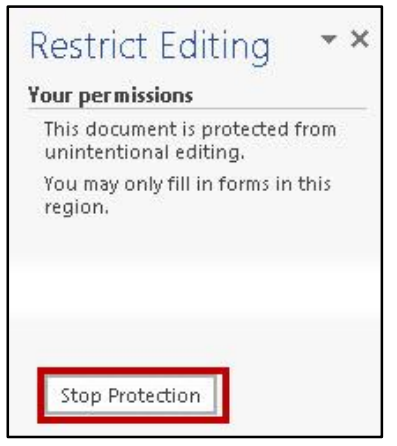

**Figure 42 - Restrict Editing: Stop Protection**

<span id="page-17-1"></span>5. If the document is password protected, you will be prompted to enter in the password to stop protection. If the document has no password, protection will stop.

#### <span id="page-17-0"></span>**Saving your Fillable Form as a Template**

Once you have created and locked your form, you can save the form as a template. Then when a user is ready to save their completed form, they will be prompted to save the form as a new document. This way, you can share the form and won't have to worry about users saving over the master copy. To save your form as a template:

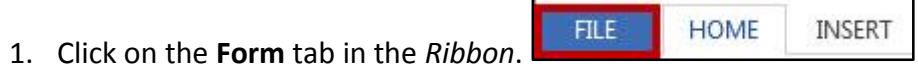

- 
- 2. The *Backstage* view will open. Click on **Save As** (See [Figure 43\)](#page-17-2).

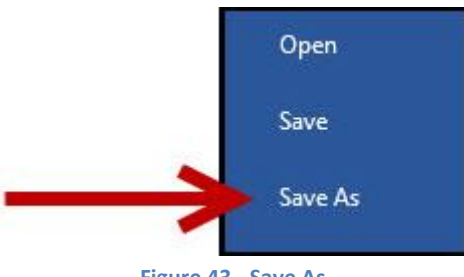

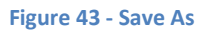

- <span id="page-17-2"></span>3. Select a location on your computer to save your document. The *Save As* window will open.
- 4. For *File name:,* type a name for your file.
- 5. For *Save as type:* click the **dropdown** arrow.

6. Select **Word Template** from the dropdown list (See [Figure 44\)](#page-18-2).

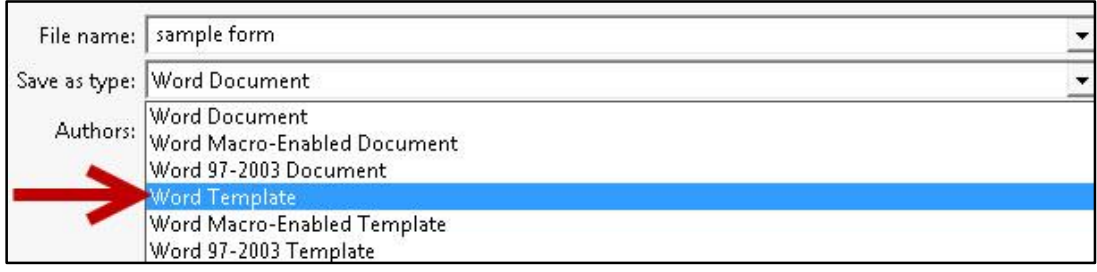

**Figure 44 - Word Template**

<span id="page-18-2"></span>7. Click the **Save** button. Your form will be saved as a word template.

### <span id="page-18-0"></span>**Mail Merge**

Mail Merge is a useful tool that allows you to create multiple letters, labels, envelopes, name tags, emails, and more. By using information stored in a list, database, or spreadsheet, you can create personalized documents by merging the information with a form letter, mailing labels, or envelopes.

You can perform a mail merge by using the Mail Merge Wizard, or by using the commands on the Mailings tab.

#### <span id="page-18-1"></span>**Using the Mail Merge Wizard**

The following example starts with an existing letter (Se[e Figure 45\)](#page-18-3) and shows the steps for merging the letter with names and addresses in an existing Excel spreadsheet.

> I wanted to take a moment to thank you for your continued support of The Hardware Company Were it not for loyal customers like you, we would not be celebrating our 10<sup>th</sup> anniversary on November 15th of this year. In honor of that anniversary, we will be hosting a special Christmas in November sale! Everything in the store will be available at 10% off!

> , you can realize an even greater savings by bringing this letter with you when you shop. Present it to the cashier at checkout to identify yourself as a VIP customer and receive an additional 5% off your total bill. This is just our way of saying thank you for your continued patronage of The Hardware Company. Remember, The Hardware Company is your one stop shop for all your home improvement needs!

Sincerely,

<span id="page-18-3"></span>**Terry Tibbs** President and CEO The Hardware Company 123 Tools Street Kennesaw, GA 30144

1. Click the **Mailings** tab (Se[e Figure 46\)](#page-19-0).

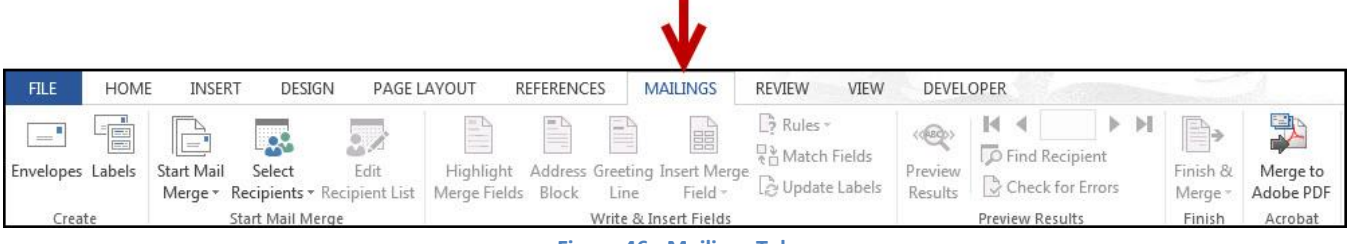

- **Figure 46 - Mailings Tab**
- <span id="page-19-0"></span>2. In the Start Mail Merge group, click on **Start Mail Merge** (See [Figure 47\)](#page-19-1).

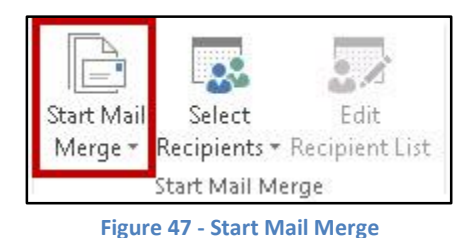

<span id="page-19-1"></span>3. A dropdown list will appear. Click on **Step by Step Mail Merge Wizard** (See [Figure 48\)](#page-19-2).

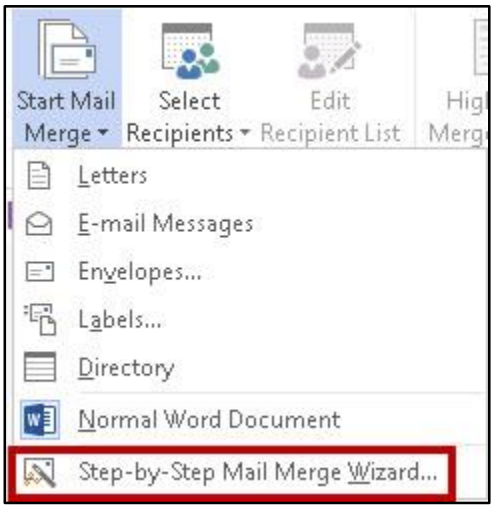

<span id="page-19-2"></span>**Figure 48 - Step by Step Mail Merge Wizard**

4. The *Mail Merge: Select document type* window will open to the right of your document. Under *Select Document Type,* click on **letters** (See [Figure 49\)](#page-20-0).

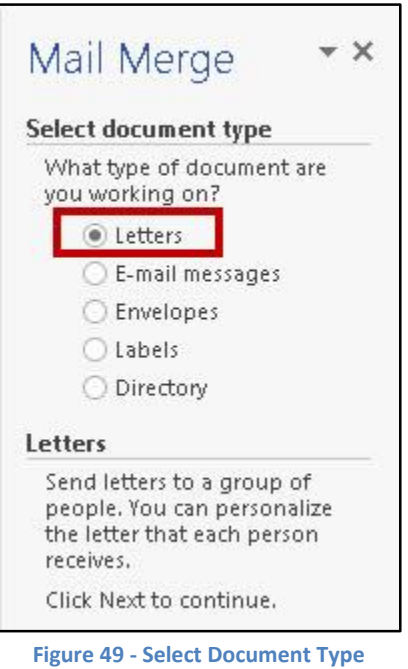

<span id="page-20-0"></span>5. At the bottom of the *Mail Merge* window, click on **Next: Starting Document** (See [Figure 50\)](#page-20-1).

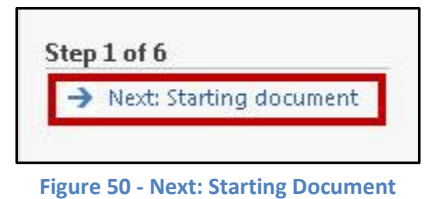

<span id="page-20-2"></span><span id="page-20-1"></span>6. The *Mail Merge: Select Starting Document* window will appear. Select **Use the current document** from the list (Se[e Figure 51\)](#page-20-2).

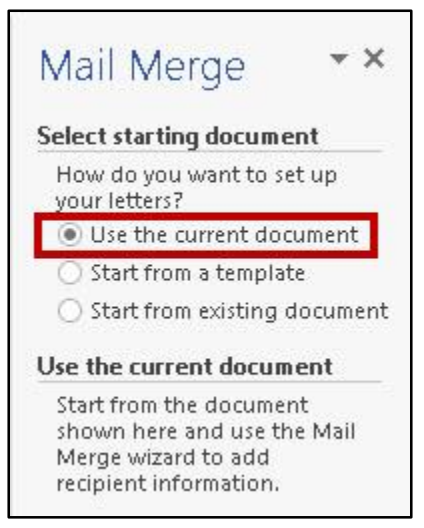

**Figure 51 - Use the Current Document**

7. At the bottom of the window, click on **Next: Select recipients** (See [Figure 52\)](#page-21-0).

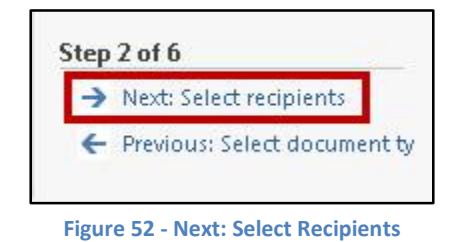

<span id="page-21-0"></span>8. The *Mail Merge: Select Recipients* window will appear. Select **Use an existing list** from under *Select Recipients* (See [Figure 53\)](#page-21-1).

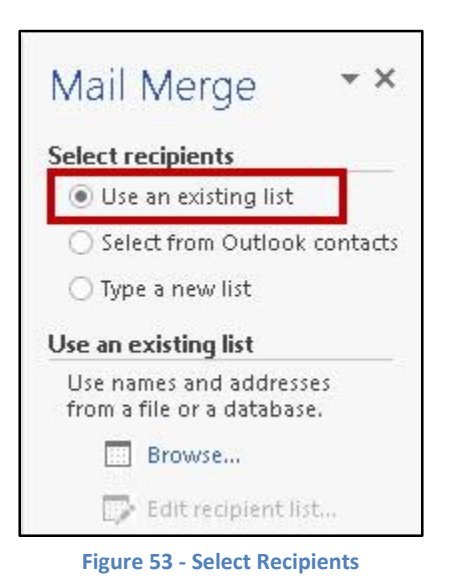

<span id="page-21-1"></span>*Note:* If you don't have an existing list saved on your computer, you can select **Type a new list**. See [Using the Mail Merge Wizard to create your own list of recipients.](#page-31-0)

<span id="page-21-2"></span>9. Under *Use an existing list*, click on **Browse…** (See [Figure 54\)](#page-21-2).

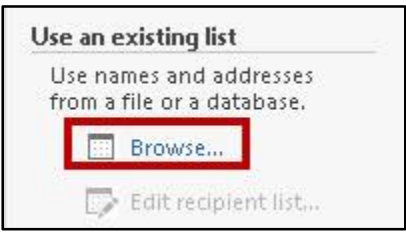

**Figure 54 - Use an Existing List**

10. The *Select Data Source* window will appear. Navigate to the **Excel spreadsheet** that contains the contact information you want to use (See [Figure 55\)](#page-22-0).

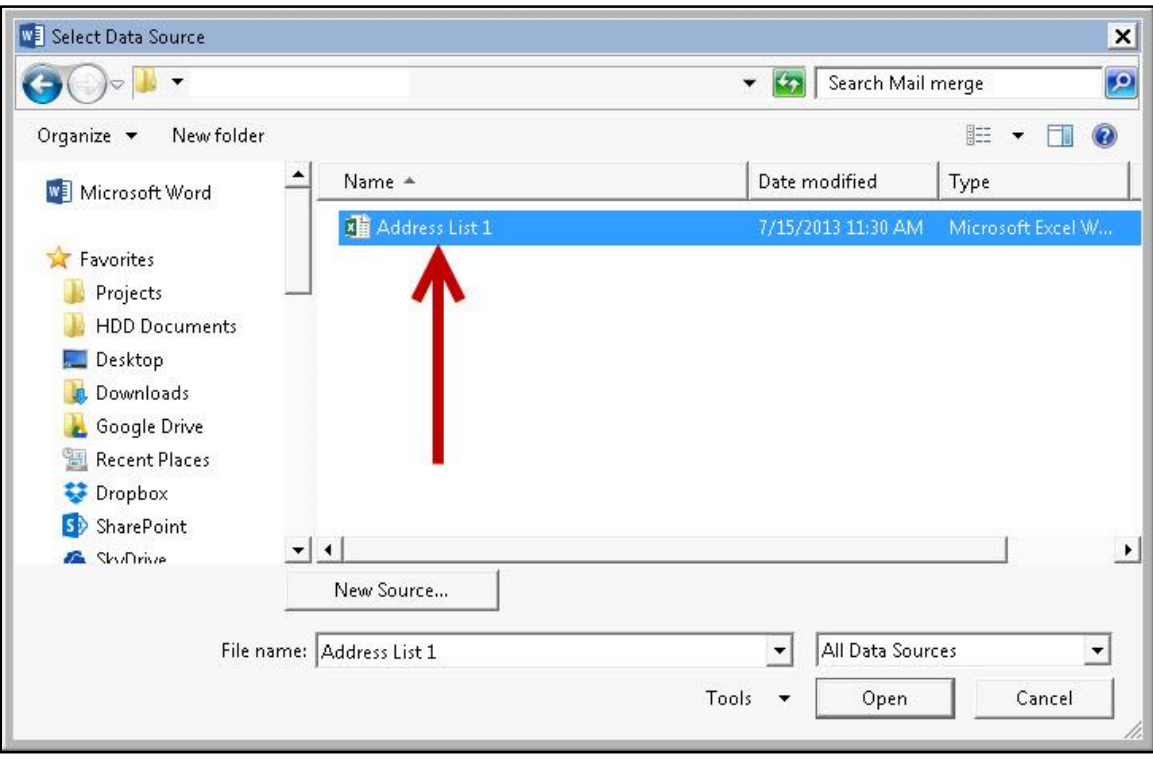

**Figure 55 - Select Data Source**

- <span id="page-22-0"></span>*Note:* An Access database can also be selected as the data source.
	- 11. Click **Open**.
	- 12. The *Select Table* window will appear with a list of active sheets in your workbook. Select the **sheet** that contains the information you want to import (See [Figure 56\)](#page-22-1).

<span id="page-22-1"></span>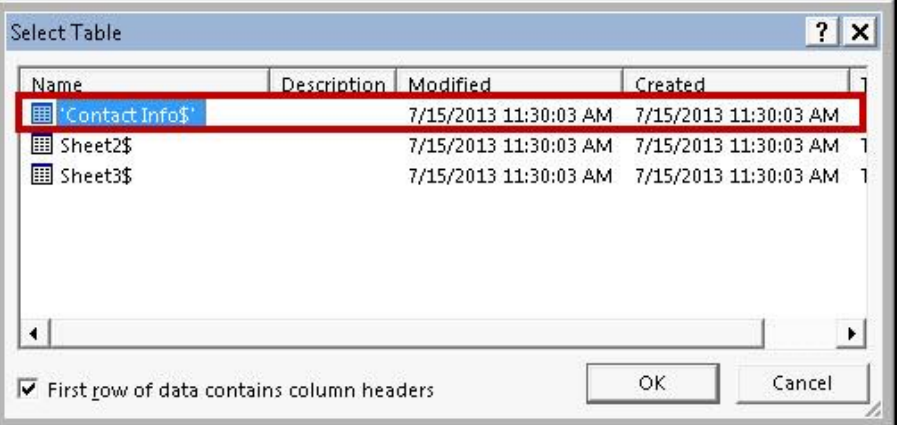

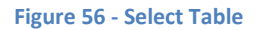

14. The *Mail Merge Recipients* window will appear. From this window you can use the options to edit the information that is used during the mail merge (See [Figure 57\)](#page-23-0).

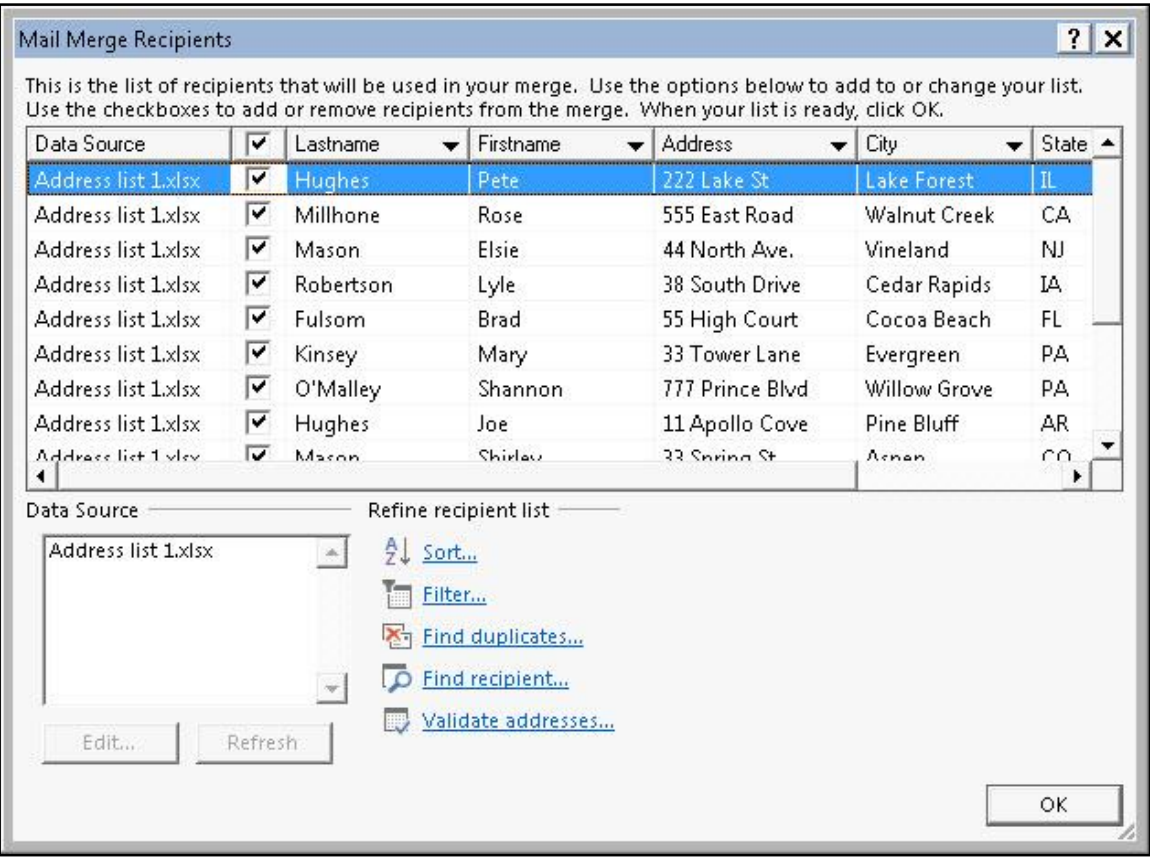

**Figure 57 - Mail Merge Recipients**

<span id="page-23-0"></span>A. To remove/add recipients from the mail merge, click the checkbox next to the entry (See [Figure 58\)](#page-23-1).

| Address list 1.xlsx | Hughes   | Pete |  |
|---------------------|----------|------|--|
| Address list 1.xlsx | Millhone | Rose |  |

**Figure 58 - Selected/Deselected Recipients**

<span id="page-23-2"></span><span id="page-23-1"></span>B. To sort your contacts (e.g. Ascending order by Last name, then by State), click on **Sort…**  (See [Figure 59\)](#page-23-2).

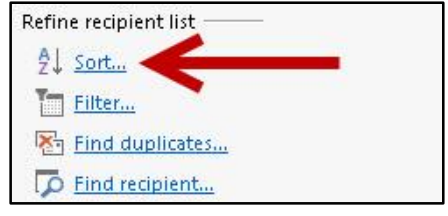

**Figure 59 - Refine List: Sort**

i. The *Filter and Sort* window will appear showing the *sort records* tab. Use the options provided to create your sort parameters. When finished, click on **OK** (See [Figure 60\)](#page-24-0).

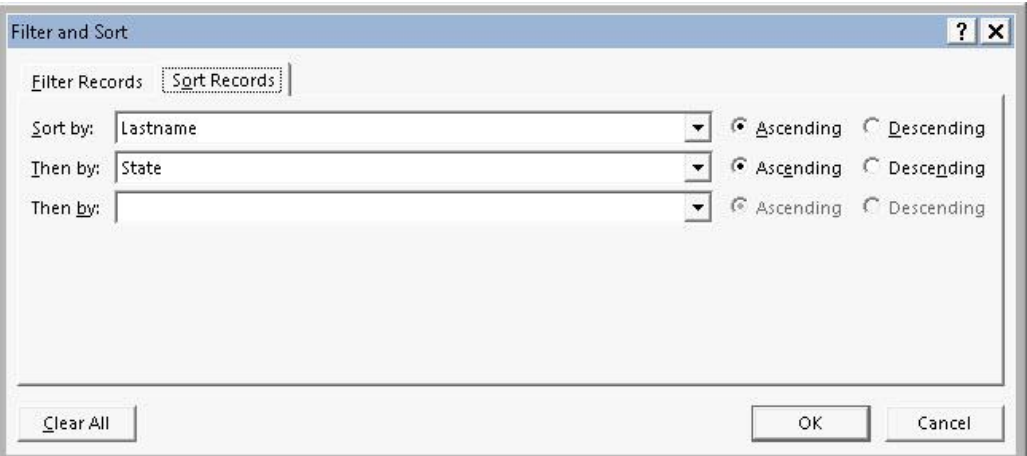

**Figure 60 - Filter and Sort: Sort Options**

<span id="page-24-0"></span>C. To filter your contacts (e.g. Filter for only address in California), click on **Filter…** (See [Figure 61\)](#page-24-1).

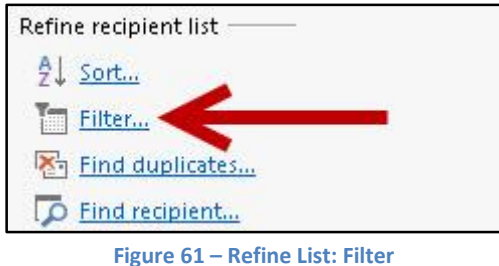

(See [Figure 62\)](#page-24-2).

<span id="page-24-1"></span>i. The *Filter and Sort* window will appear showing the *Filter Records* tab. Use the options provided to create your sort parameters. When finished, click on **OK** 

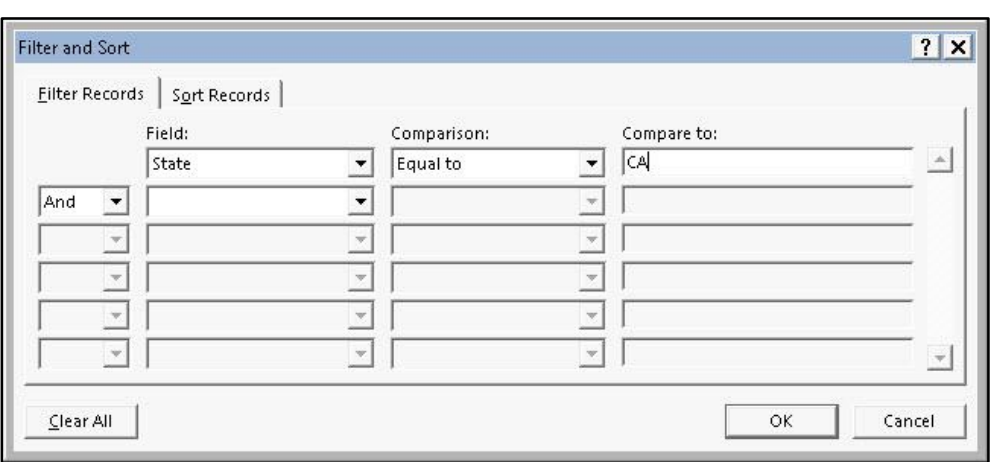

<span id="page-24-2"></span>**Figure 62 - Filter and Sort: Filter Options**

D. To filter out duplicate data in your contacts (e.g. a person's name appears twice), click on **Find Duplicates…** (Se[e Figure 63\)](#page-25-0).

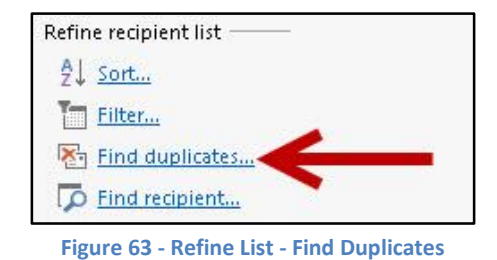

i. The *Find Duplicates* window will open, and any duplicate data will be show. To remove one of the duplicate entries, click on the **checkbox** (See [Figure 64\)](#page-25-1).

<span id="page-25-0"></span>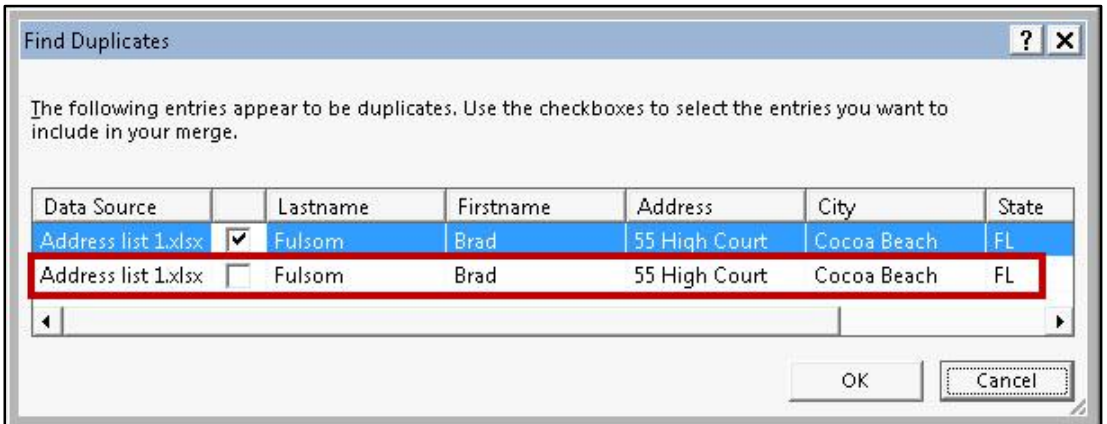

**Figure 64 - Find Duplicates**

- ii. Click on **OK** when finished.
- <span id="page-25-2"></span><span id="page-25-1"></span>E. To find a record in your list, click on **Find Recipient…** (See [Figure 65\)](#page-25-2).

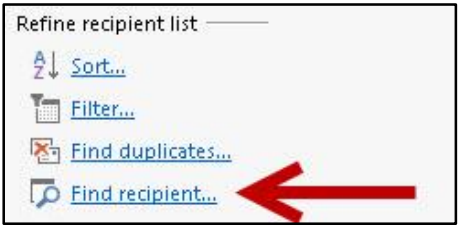

**Figure 65 - Refine List: Find Recipient**

i. The *Find Entry* window will open. Type the **name of the record** you want to find in the *find* field (See [Figure 66\)](#page-26-0).

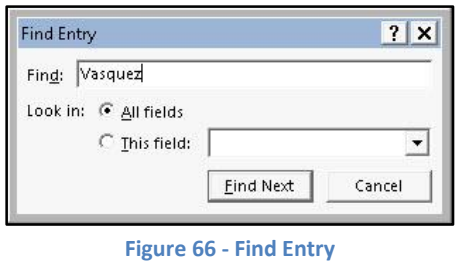

- <span id="page-26-0"></span>ii. Click on **Find Next** to run your search.
- iii. If the entry is stored in the list, it will be highlighted in the *Mail Merge Recipients* window.

*Note:* The *Validate Address* feature will not be covered in this booklet. If you wish to use it, you will be prompted to visit the Microsoft Office store to download additional software to use this feature.

- 15. When finished making edits to the recipient list, click the **OK** button.
- 16. At the bottom of the window, click on **Next: Write your letter** (See [Figure 67\)](#page-26-1).

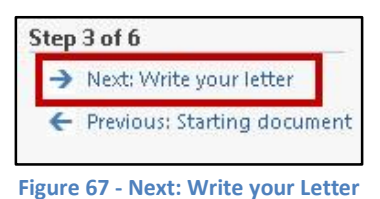

<span id="page-26-2"></span><span id="page-26-1"></span>17. The *Mail Merge: Write your Letter* window will appear to the right of your document and present you with four options adding the recipient information to your letter (See [Figure 68\)](#page-26-2).

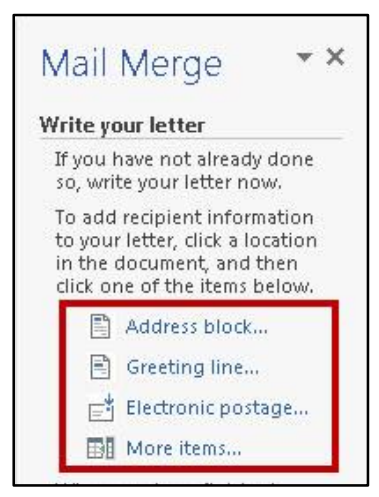

**Figure 68 - Write your Letter**

A. The *Address block…* option will allow you to add address information to your letter. Click on **Address block...**

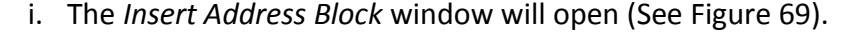

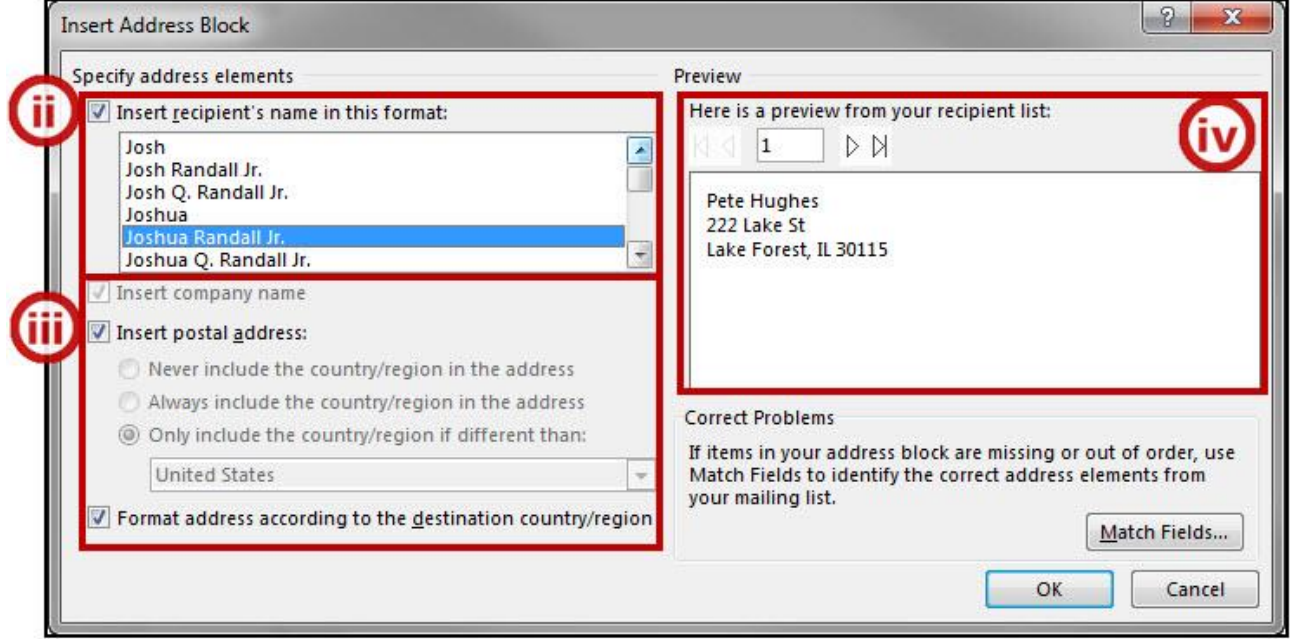

#### **Figure 69 - Insert Address Block**

- <span id="page-27-0"></span>ii. Under the *Insert recipient's name in this format* field, you can select a format from the dropdown list for how you want the recipient's name to appear.
- iii. In this section, you can choose to insert a company's name, insert the country/region in the postal address, and to format the address according to the destination country/region.
- iv. The *Preview* field allows you to preview how your address will look in your letter. Use the arrow buttons to navigate through your list.
- v. When finished, click the **OK** button. Your address will be inserted into your document at the location of your cursor.

B. The *Greeting Block* option will allow you to add a personalized greeting to your letter. Click on **Greeting Block** (See [Figure 68\)](#page-26-2).

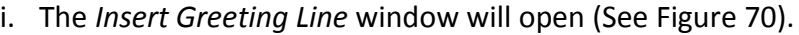

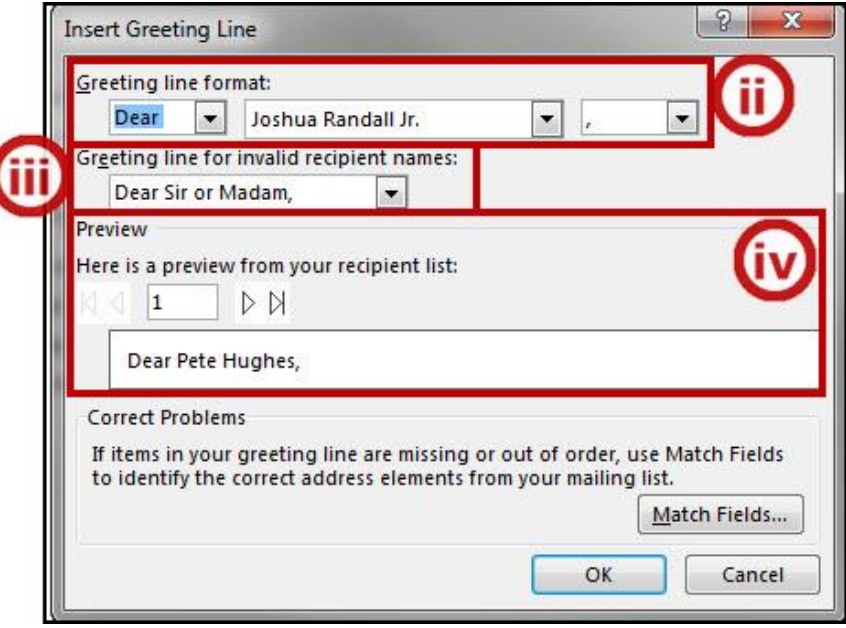

- <span id="page-28-0"></span>ii. In the *Greeting line format* section, use the dropdown boxes to create the greeting line for your letter.
- iii. In the *Greeting line for invalid recipient names*, you can set a generic greeting that will display when Word cannot find a name for an entry.
- iv. The *Preview* section allows you to see how your selections will look in the final mail merge. Use the arrows to navigate between records.
- v. When finished, click the **OK** button. Your greeting line will be inserted into your document at the location of your cursor.
- C. The *Electronic Postage* option will allow you to add electronic postage to your letter. This will require the download of additional software that is not covered in this document.

**Figure 70 - Insert Greeting Line**

D. The *More items* option will allow you enter specific fields into your letter, one field at a time (See [Figure 71\)](#page-29-0).

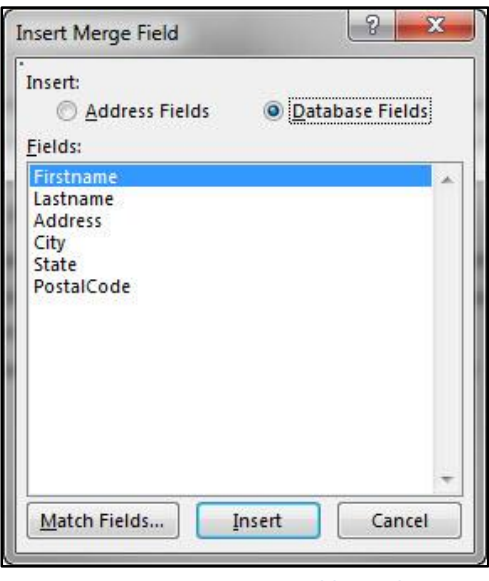

**Figure 71 - Insert Merge Field: Database**

<span id="page-29-0"></span>18. When finished adding fields to your document, under *Mail Merge: Write your letter*, click on **Next: Preview your letters** (See [Figure 72\)](#page-29-1).

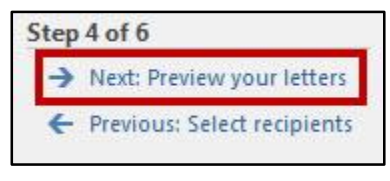

**Figure 72 - Next: Preview Letters**

<span id="page-29-1"></span>19. The *Mail Merge: Preview your letters* window will appear to the right side of your document. From here you can preview all letters before completing your mail merge, or exclude a recipient from the merge (See [Figure 73\)](#page-29-2).

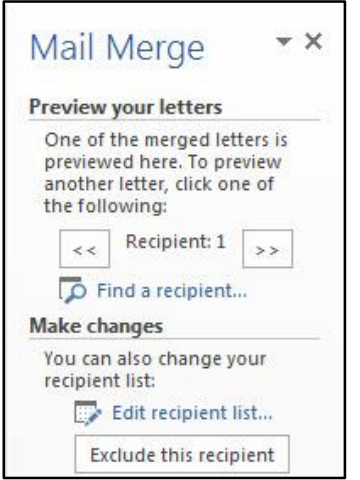

<span id="page-29-2"></span>**Figure 73 - Mail Merge: Preview your Letters**

20. Click on **Next: Complete the Merge** (See [Figure 74\)](#page-30-0).

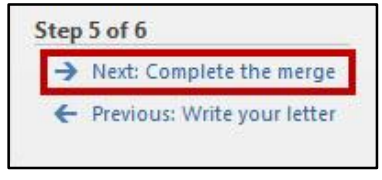

**Figure 74 - Next: Complete the Merge**

<span id="page-30-0"></span>21. The *Mail Merge: Complete the Merge* window will appear to the right of your document. Click on **Print** (See [Figure 75\)](#page-30-1).

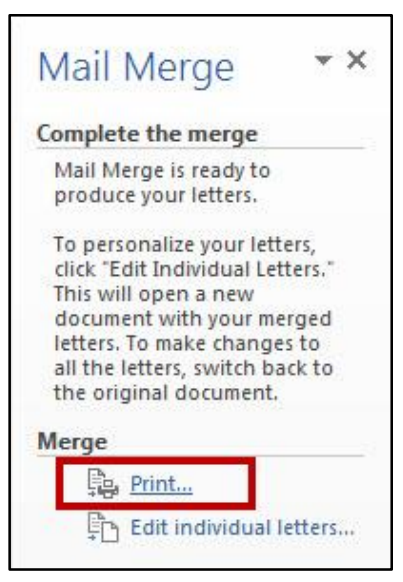

**Figure 75 - Mail Merge: Complete the Merge**

<span id="page-30-1"></span>22. The *Merge to Printer* window will appear. Use the options to print *All* letters, the *current record* (letter), or a *range of letters* (Se[e Figure 76\)](#page-30-2).

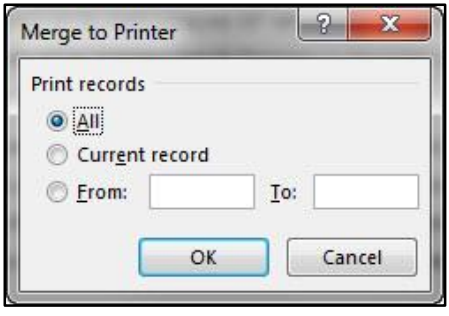

**Figure 76 - Merge to Printer**

- <span id="page-30-2"></span>23. After making your selection, click the **OK** button.
- 24. The *Print* window will open. Adjust your settings for your printer and print your documents.

#### <span id="page-31-0"></span>**Using the Mail Merge Wizard to create your own list of recipients**

If you do not have an existing list of names and addresses saved as an Excel file or Access database, you can create your own list of recipients. When creating your mail merge using the wizard, you will be prompted to *select recipients*:

1. Select the option **Type a new list** (Se[e Figure 77\)](#page-31-1).

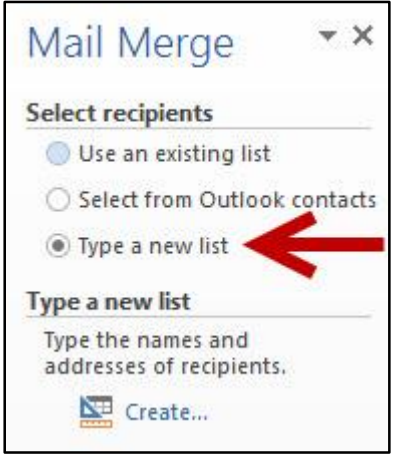

**Figure 77 - Type a New List**

- <span id="page-31-1"></span>2. Click on **Create…**.
- 3. The *New Address List* window will appear. Type your **recipient information** into the table provided, filling in the fields as needed (Se[e Figure 78\)](#page-31-2).

| Type recipient information in the table. To add more entries, click New Entry. |                          |                   |                          |           |                |                  |
|--------------------------------------------------------------------------------|--------------------------|-------------------|--------------------------|-----------|----------------|------------------|
| Title                                                                          | $\overline{\phantom{a}}$ | <b>First Name</b> | $\overline{\phantom{a}}$ | Last Name | Company Name v | Address Line 1 . |
| Mr.                                                                            |                          | Mark              |                          | Twain.    |                | 123 Southern Dr. |
| Mrs.                                                                           |                          | Betty             |                          | Crocker   | Crocker Goods  | 111 Food Ln      |
| Mr.                                                                            |                          | Happy             |                          | Gillmore  |                | 4 Fore Cir       |
|                                                                                |                          |                   |                          |           |                |                  |
|                                                                                |                          |                   |                          |           |                |                  |
|                                                                                | m                        |                   |                          |           |                |                  |
| New Entry                                                                      |                          | Find              |                          |           |                |                  |

**Figure 78 - New Address List**

<span id="page-31-2"></span>New Entry 4. To create a new entry, click the **New Entry** button.